Quick Reference Guide

**L'Ecredentia**  $CNA365^{\circ}$ 

## **How to Submit a Reciprocity Application**

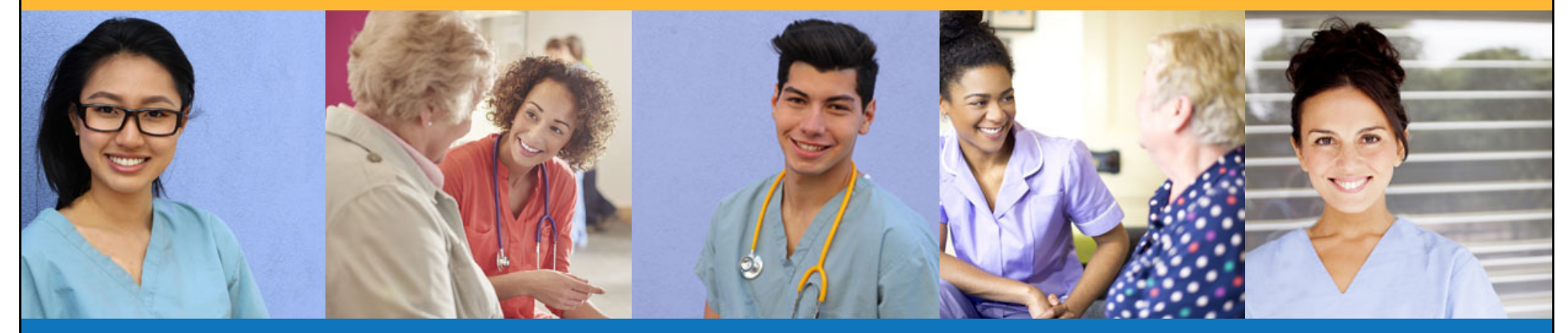

**NOTE: When applying for reciprocity you MUST create a new account in CNA365 using a different email account than any other existing CNA365 accounts.** 

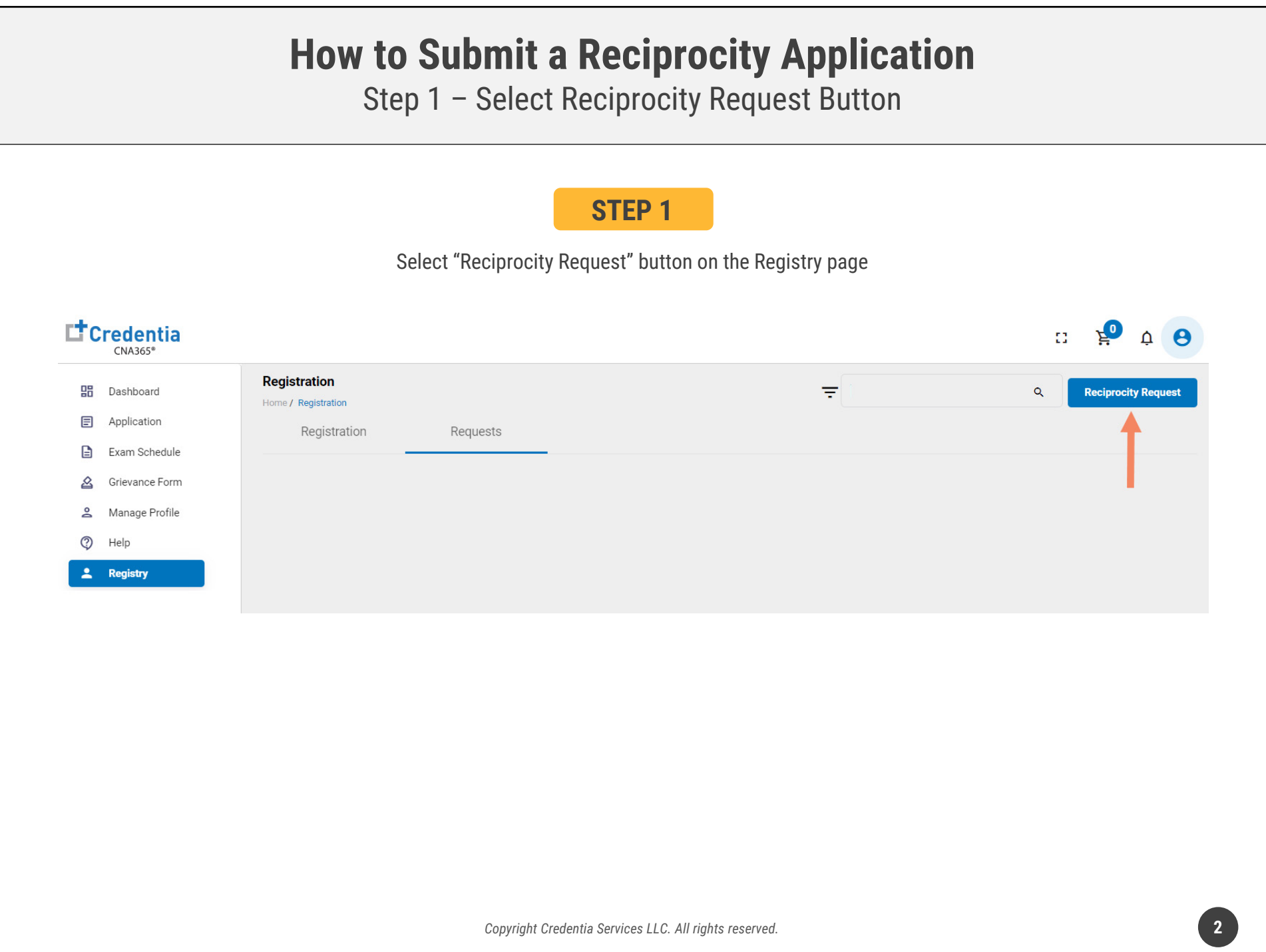

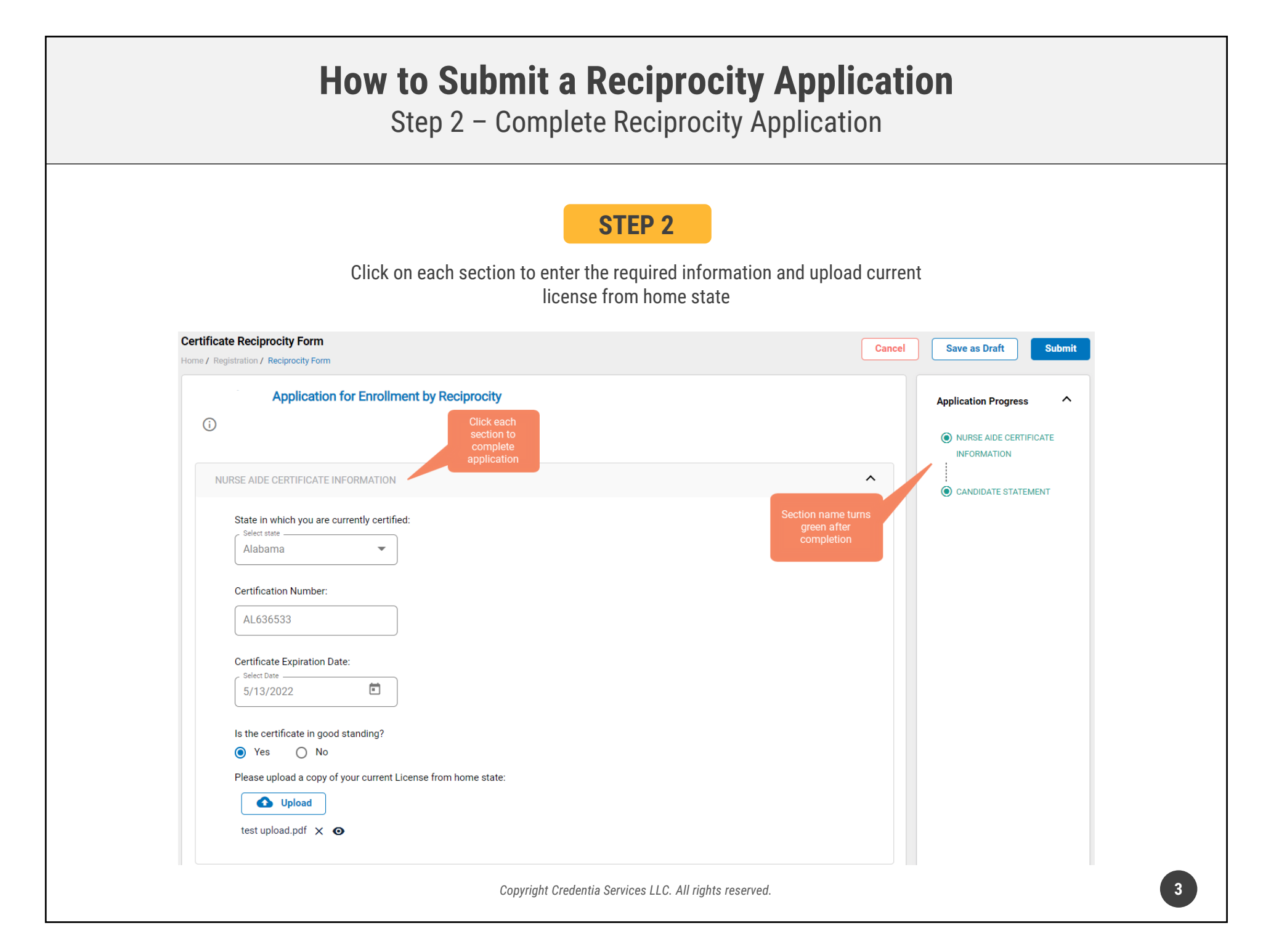

## **How to Submit a Reciprocity Application** Step 3 – Submit Application **STEP 3**When you have completed all sections, click on the "Submit" button**Certificate Reciprocity Form Save as Draft** Submit Cancel Home / Registration / Reciprocity Form **Application for Enrollment by Reciprocity Application Progress**  $\odot$ O NURSE AIDE CERTIFICATE **INFORMATION** NURSE AIDE CERTIFICATE INFORMATION  $\hat{\phantom{a}}$ CANDIDATE STATEMENT State in which you are currently certified: Select state Alabama **Certification Number:** AL636533 **Certificate Expiration Date:** Select Date \_  $\Box$ 5/13/2022 Is the certificate in good standing? ● Yes  $\bigcirc$  No Please upload a copy of your current License from home state: **O** Upload test upload.pdf  $\times$   $\bullet$ *Copyright Credentia Services LLC. All rights reserved.* **4**

## **How to Submit a Reciprocity Application**

## Checking Your Application Status

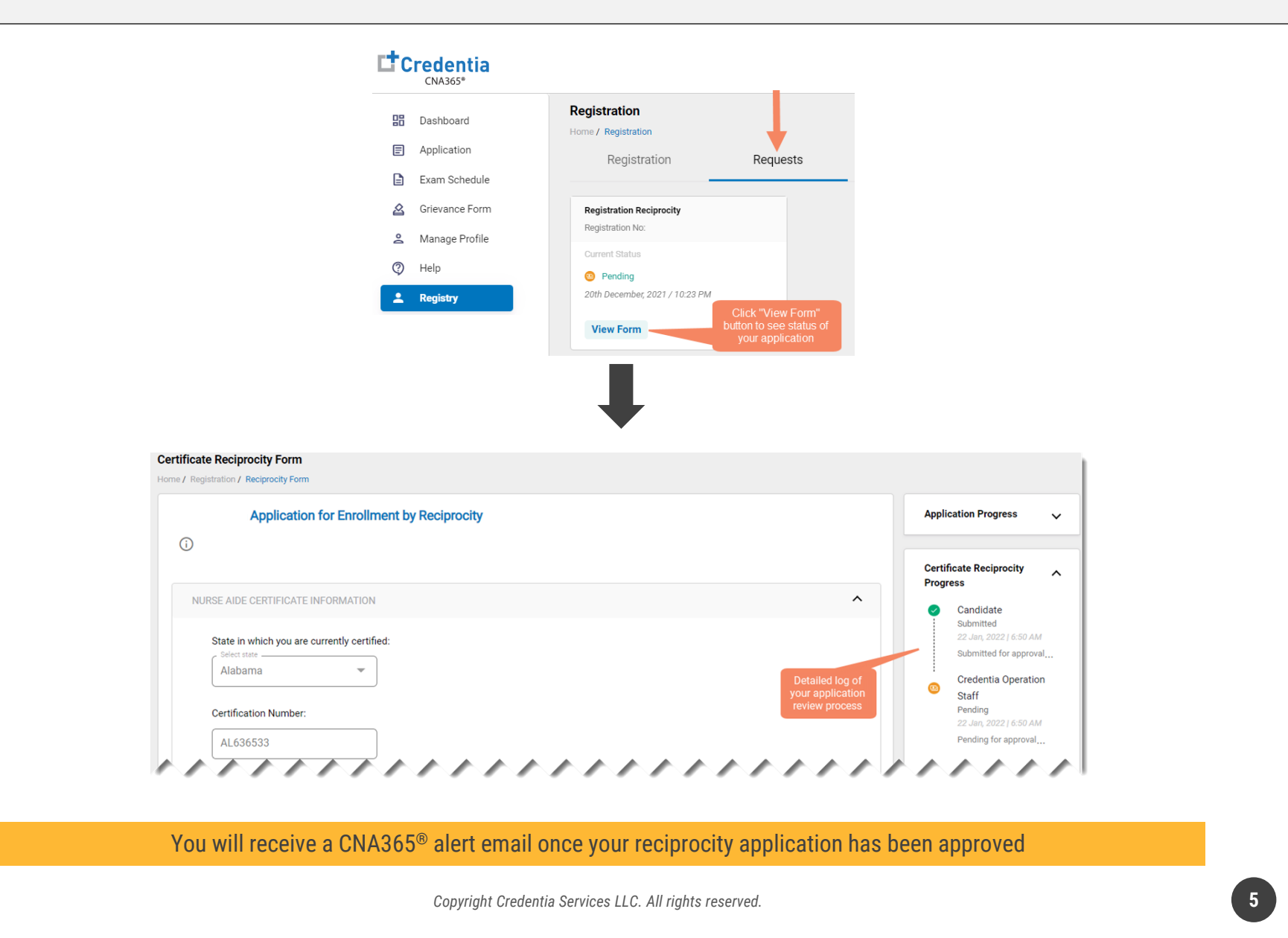